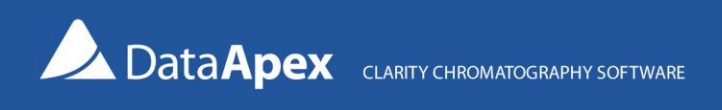

# Clarity (Lite) Trial Mode

This software is delivered in a Trial mode (without a user code). Please leave the user code field empty during the Clarity installation. The hardware key must be inserted into the computer. The **TRIAL** mode can be recognized by the **TRIAL** inscription in the header of the main **Clarity** window.

The **TRIAL** mode enables a user to work in the **Clarity** station with full functionality for the duration of 30 days or 100 runs of the **Clarity**, whatever occurs first.

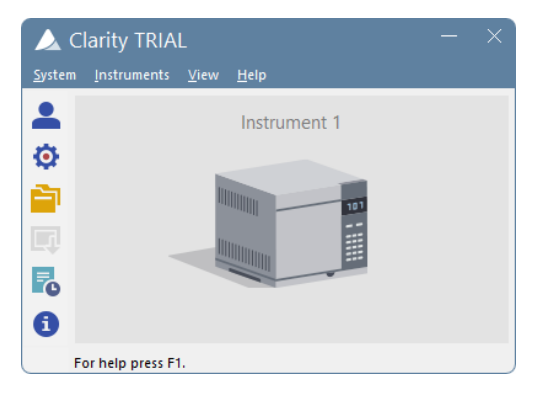

#### Switching Clarity (Lite) Trial to fully functional mode

If you purchased Clarity (Lite), you received the User Code. There are two situations when you can enter the User Code:

1. Whenever during the Trial period, it is possible to enter the User Code using the *Help – User Code* menu command.

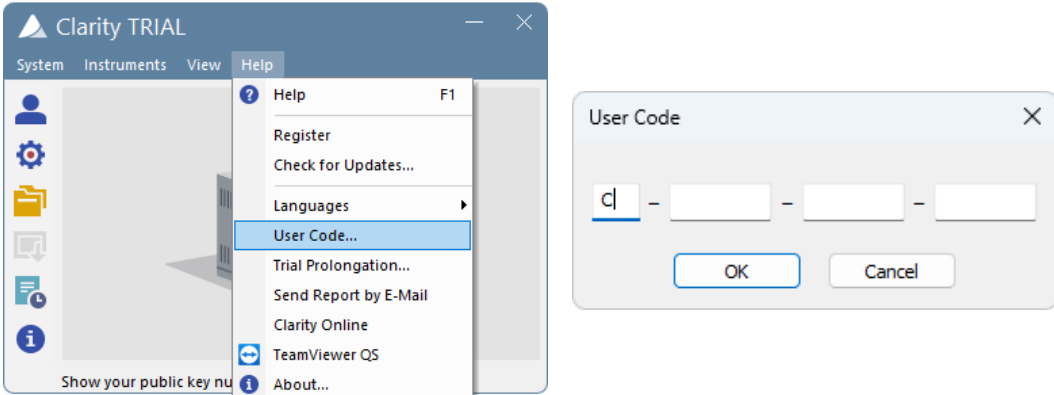

2. After the Trial mode period has expired, the station will end the function and you have to enter the **User Code** in a special dialog displayed each time you try to start Clarity (Lite).

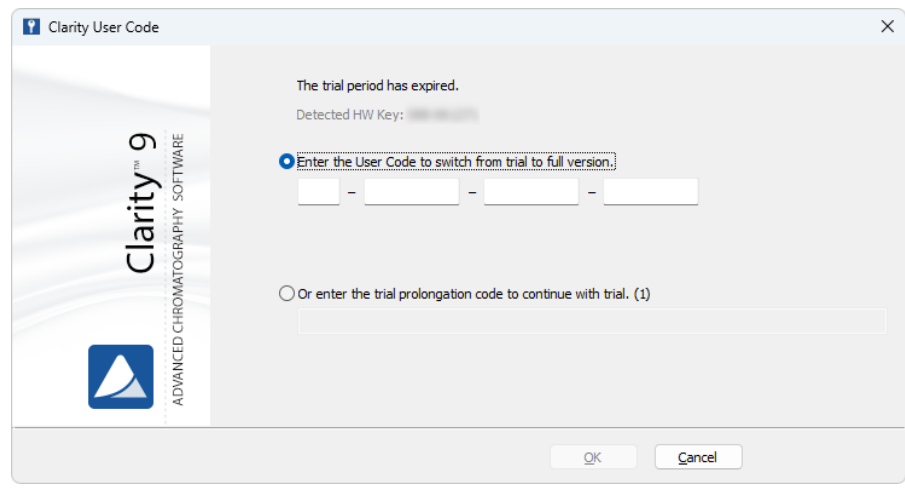

#### Switching Clarity (Lite) to Trial mode: Hardware key replacement

If you have received a new hardware key for a station already installed and you have already entered the User Code in **Clarity** (**Lite**), please delete the *Clarity.sno* file from the **Clarity** (**Lite**) installation directory and restart the application. It is important to do that before you connect the new key to the computer, otherwise, the Trial mode will be blocked after the first launch of Clarity and Wrong User Code error message will appear. Simple deleting of **Clarity** (**Lite**)**'s** user code from the **User Code** dialog will not help in such case.

## Switching Clarity (Lite) to Trial mode and back: Trying out an unpurchased add-on feature

If you need to try an add-on feature before you buy it, you can contact us a[t support@dataapex.com,](mailto:support@dataapex.com) and if the requirements are met, we will issue you the trial prolongation code for your station. After receiving the code, take the following steps to try the add-on in the existing Clarity installation (not suitable for previewing the version upgrade since the downgrade is not supported):

- 1. Close Clarity if it is running.
- 2. Back-up the Clarity.sno file (located in Clarity\Cfg folder) somewhere outside the directory.
- 3. Delete the Clarity.sno file from the Cfg folder.
- 4. Start Clarity. The Trial expired dialog pops up, confirm it, and in User Code dialog fill in the trial prolongation code we sent you.

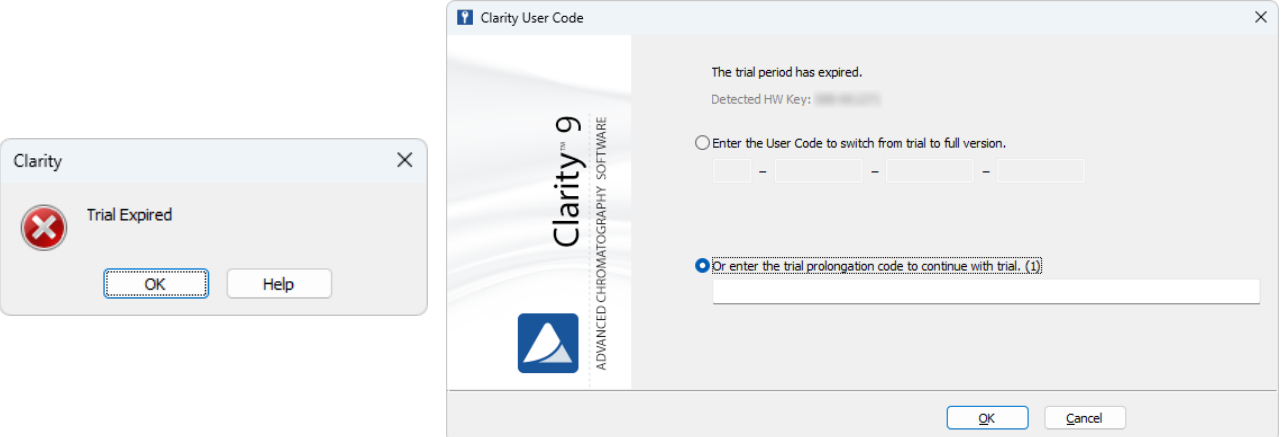

- 5. Try the feature you need to (e.g., control of some of your instruments).
- 6. Close Clarity.
- 7. Copy the backed-up Clarity.sno file back to \Cfg folder (or fill in the User Code see details above).

Otherwise, you can install Clarity in a new directory, try it in a trial, and your original Clarity remains untouched (except when using Knauer drivers, as they must be registered back to the previous directory).

### Prolonging the trial period

If you need to prolong the trial period on your **Clarity** (**Lite**) station after it has expired, you can contact us for a prolongation code at **support@dataapex.com**. After receiving the code, take the following steps:

Verify that you have **Clarity** (**Lite**) version 6.0 or above installed. If that is not the case, please download the latest version from our website a[t www.dataapex.com,](file://///server/documents/DOKUMENTACE/DATASHEETS/clarity/www.dataapex.com) install it and restart the station.

1. In case the application is still in the Trial period, use the *Help – Trial Prolongation*… menu command to open the **Trial Prolongation** dialog. Fill in the Prolongation Code sent to you by DataApex.

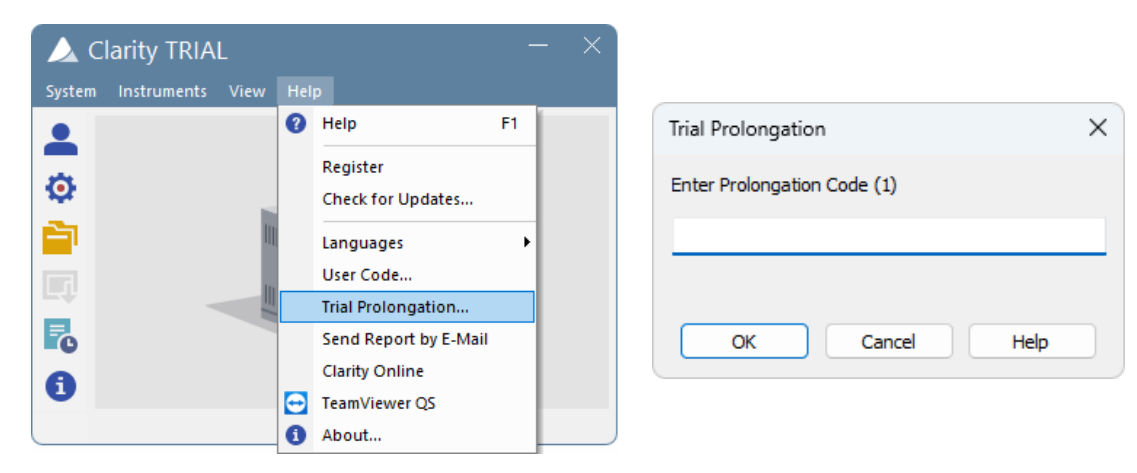

2. In case the Trial period has expired, each time you try to start the Clarity (Lite) station, the **Clarity User Code** dialog is displayed. Fill in the Prolongation Code sent to you by DataApex.

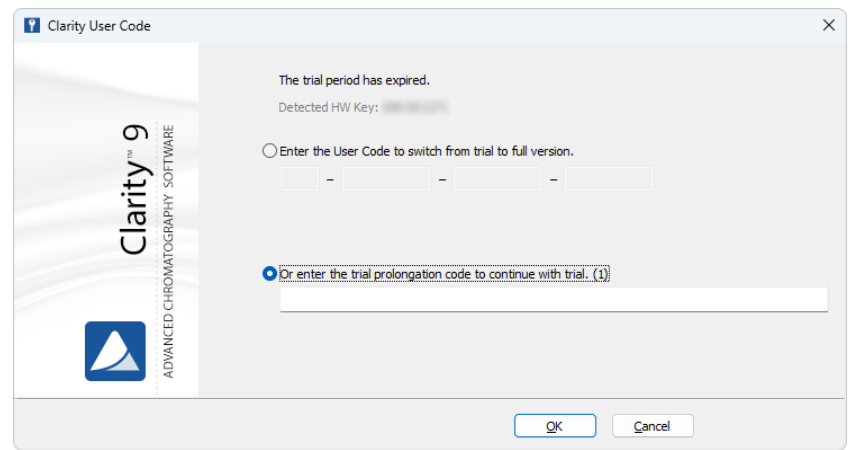